## **SINGLE SIGN ON FOR THE PARENT PORTAL**

We have enable the new Single Sign On for the Parent Portal. Please follow the directions below to create a single parent/guardian account that will encompass all of your children's information.

From your internet browser, go to the PowerSchool Parent Portal:

<https://powerschool.swartzcreek.org/public/home.html>

You will note that the log in screen has changed. **The first thing you have to do is CREATE AN ACCOUNT. Do not try and log in with your old username and password on this screen; you will receive an error message.**

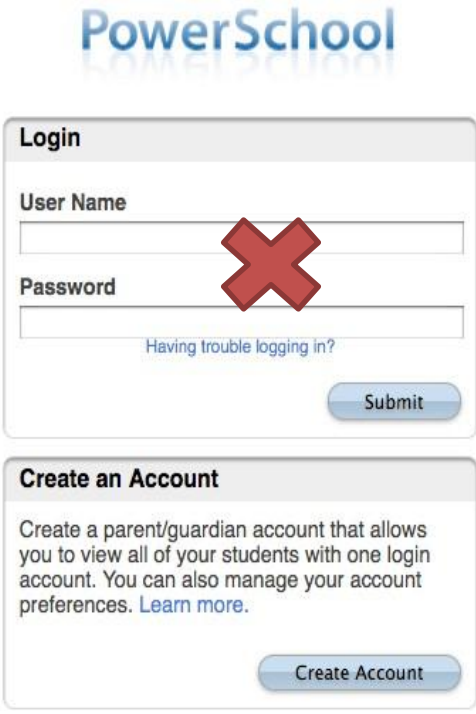

To create a parent/guardian account, you will need to enter the following information:

- **Name**: Your first and last name.
- **Email**: Student notifications and correspondence related to your parent/guardian account will be sent to this email.
- **Desired Username**: This will be your unique PowerSchool identity. This is what you will use to log onto the Parent Portal from now on.
- **Password**: Your password must be at least 6 characters long. This will be the password you use from now on.
- **Student Access ID**: This is your student's ID number. The same username you used in the past.
- **Access Password** : This is your student's ENTIRE birthdate. All 8 numbers, no slashes or dashes. If you student's birthdate is May 1, 2009 the password would be 05012009
- **Relationship:** Please choose a relationship
	- **\*First and Last name of student MUST be entered EXACTLY as it is in PowerSchool. Please enter your student's entire first name. Do not enter nicknames. For example if your student's is Christopher please don't try entering Chris.**

## **SINGLE SIGN ON FOR THE PARENT PORTAL**

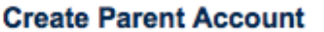

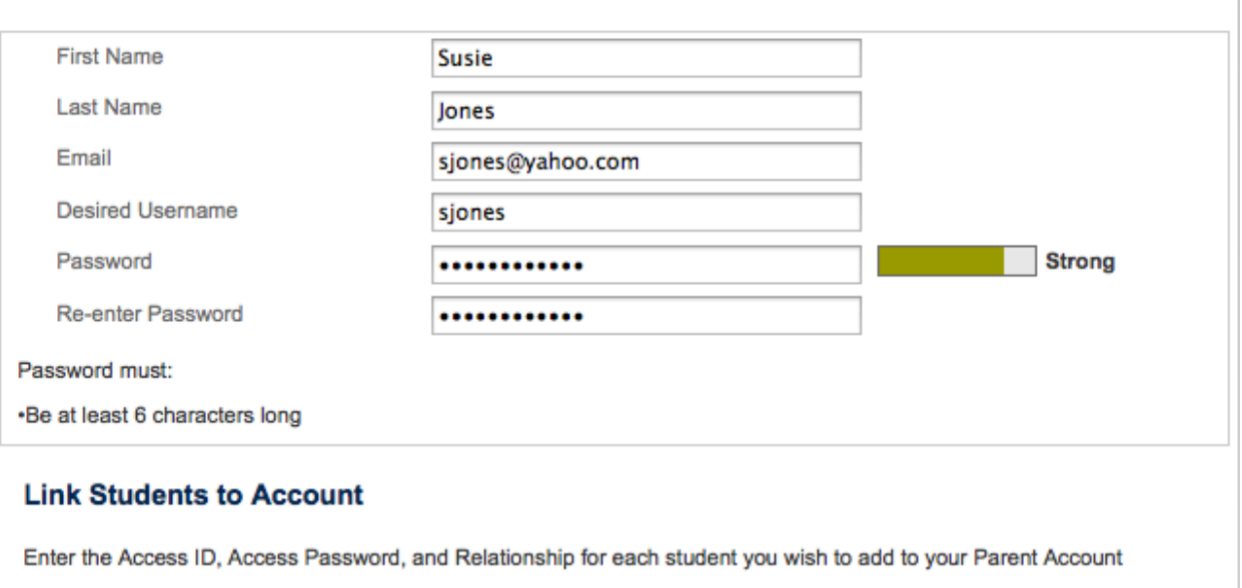

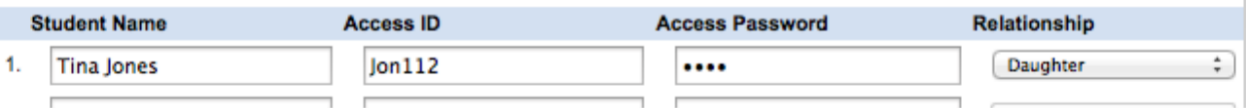

Once you have created your account and added your child(ren), click ENTER. You will then be directed back to a log in screen where you will use your **NEW Username and Password** that you just created.

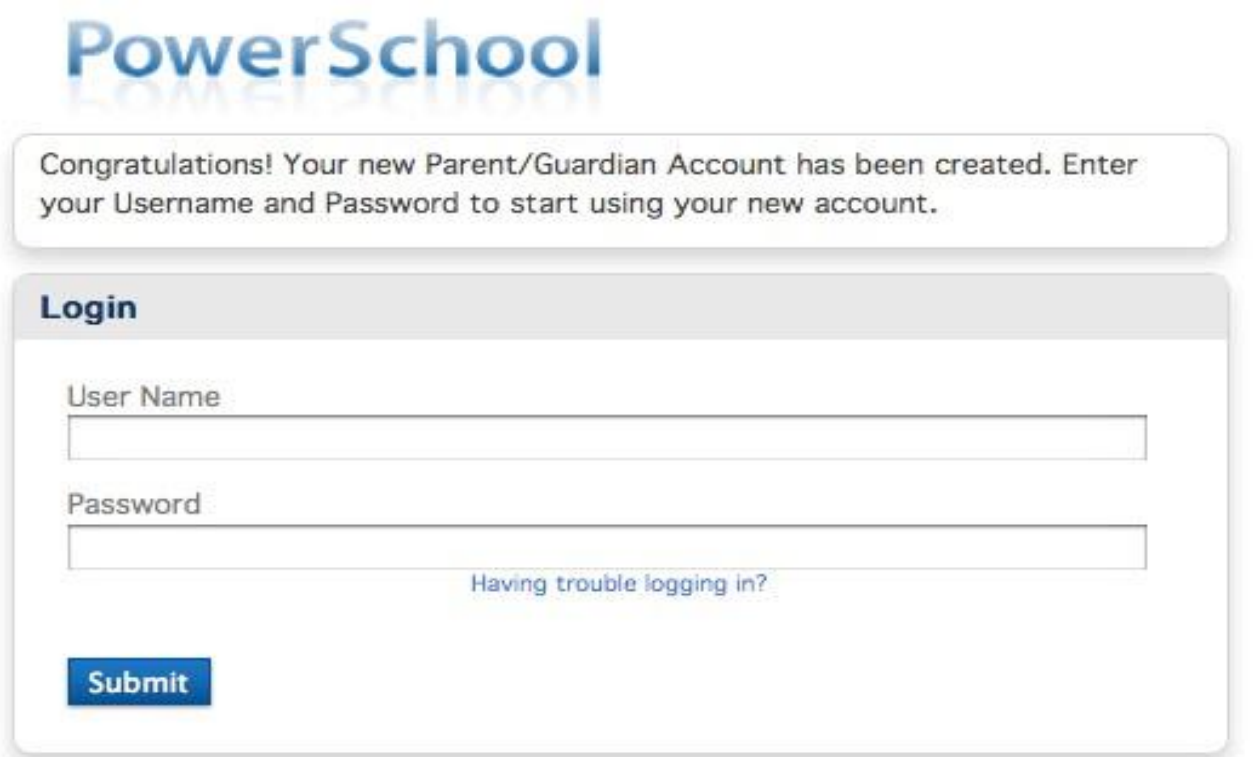

## **SINGLE SIGN ON FOR THE PARENT PORTAL**

After logging in, you will see the main Parent Portal screen. Across the top, you will see a tab for each of your children.

Clicking on the **Account Preferences** tab on the left brings you to an Account Preferences – Profile screen. Here you can change your email address, username or password.

Selecting the **Students Tab** from the Account Preferences screen takes you to a screen where you can add additional children to your account. Once again, you will need to know the **original Parent Web ID** (student ID number) and **Web Password** (entire birthdate) for that student.